# Instancia Institucional

Etapa 7 - Carga y Selección de **Prácticas Profesionalizantes** Material para Directivos y Docentes de Instituciones ETP

## Documento Plan de Prácticas Profesionalizante

Cada institución de ETP ha recibido el documento "Anexo - [Olimpíada Nacional de Prácticas](https://docs.google.com/document/d/1XPXIHFN2iLeXQT3tK9IcveGhnO1LpV-j/edit?usp=sharing&ouid=118303433737536033082&rtpof=true&sd=true)  [Profesionalizantes 2023 / Instancia Escolar -](https://docs.google.com/document/d/1XPXIHFN2iLeXQT3tK9IcveGhnO1LpV-j/edit?usp=sharing&ouid=118303433737536033082&rtpof=true&sd=true) Institucional" para ser completado con la información del plan de cada práctica profesionalizante realizada por sus estudiantes.

Los documentos generados con los planes de prácticas profesionalizantes, deben ser cargados en el formulario correspondiente a cada jurisdicción que figuran en el siguiente listado:

- **[Buenos Aires](https://forms.gle/UZACHTKvxm6jfs539)**
- [Catamarca](https://forms.gle/88DitM2FKfL5CsCK9)
- [Chaco](https://forms.gle/ntZ9iD89zfLSJvbb6)
- [Chubut](https://forms.gle/sBjCvyYJxttA6gc98)
- [Ciudad Autónoma de Buenos Aires](https://forms.gle/iaRU22afVX9saAvr5)
- [Córdoba](https://forms.gle/mG4RDu6iNuozWZAu5)
- [Corrientes](https://forms.gle/1NkdHaYTMskXFdzj9)
- [Entre Ríos](https://forms.gle/KWXD6j55HbKmGV3QA)
- [Formosa](https://forms.gle/ND74nyhdTS3fSDKH8)
- [Jujuy](https://forms.gle/sPLcQQdKxfzhFYfV6)
- [La Pampa](https://forms.gle/n3Sy1Ef6Kv33UXhD6)
- [La Rioja](https://forms.gle/9xJhD71xYFqJcuBv9)
- [Mendoza](https://forms.gle/wZ5tVu9xS42TWNck6)
- [Misiones](https://forms.gle/bDRv9g9ArbDmMxMN7)
- [Neuquén](https://forms.gle/JuyqRDH21mdiGDwa9)
- [Río Negro](https://forms.gle/BDJtZqTTzXcz8Byt8)
- [Salta](https://forms.gle/AnJuYbHMRMKEprF2A)
- [San Juan](https://forms.gle/5CqQZ2NTDeN3Fs7m6)
- [San Luis](https://forms.gle/2KqsdiU9mShg99Qb8)
- [Santa Cruz](https://forms.gle/6vEUmBqKLqx1yDgr8)
- [Santa Fe](https://forms.gle/8MREUQNtxzcFX1PNA)
- [Santiago del Estero](https://forms.gle/6GdmJXawGjyshKCm9)
- [Tierra del Fuego, Antártida e Islas del Atlántico Sur](https://forms.gle/fQjggVQ4ZLVEY1nH6)
- [Tucumán](https://forms.gle/YBEPwT2AJqA3c51m9)

Por **cada práctica profesionalizante** realizada, **deberá completarse UN (1) documento**, guardándolo bajo la siguiente nomenclatura:

## CUE-PP-001.docx

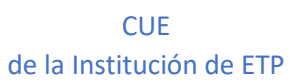

Número de Plan de PP (numerar incrementalmente usando tres cifras)

Se subirán **tantos documentos como Prácticas Profesionalizantes desarrolladas**.

Tal como indica el reglamento, **cada institución de ETP debe cargar la totalidad** de los planes de prácticas profesionalizantes, **seleccionando uno** *(según orden de mérito)* para presentar a cada jurisdicción.

A partir de las selecciones realizadas por las instituciones, cada *jurisdicción elegirá dos Planes Prácticas Profesionalizantes que considere se destaquen por dar cuenta de las funciones del Perfil Profesional de la especialidad correspondiente.*

A continuación, se detalla como completar y cargar el formulario.

### Carga de archivo de plan de Prácticas Profesionalizantes:

Ingresar al formulario correspondiente de su provincia. **Para esto es necesario que cuente con un correo de Gmail. Los datos del correo no serán guardados, por lo que puede utilizar una cuenta propia.**

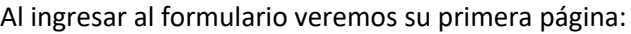

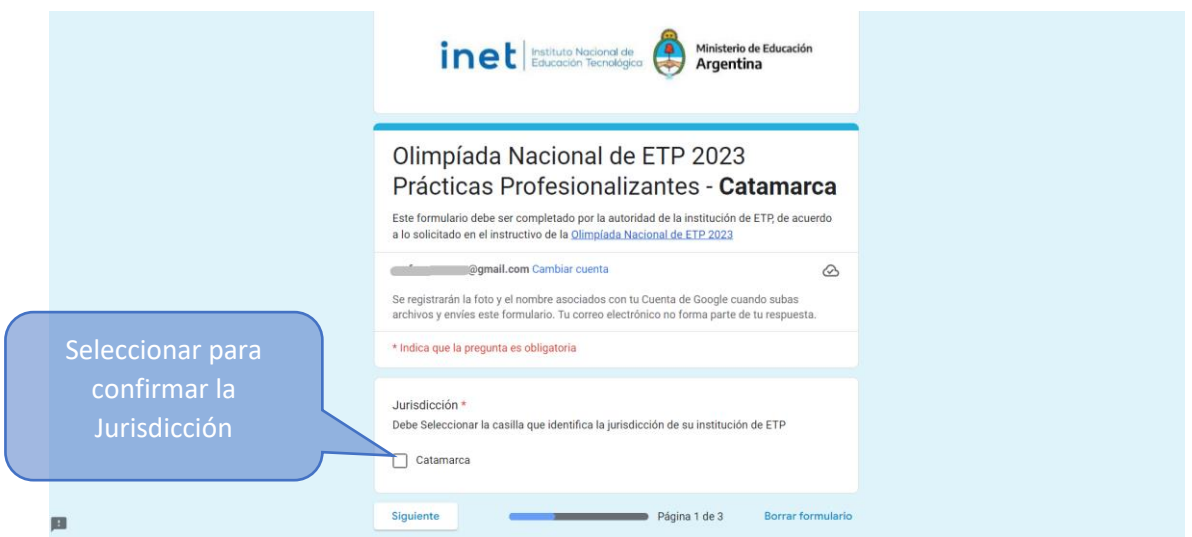

En esta página hay que confirmar la jurisdicción seleccionando la casilla correspondiente.

Luego avanzar presionando el botón Siguiente

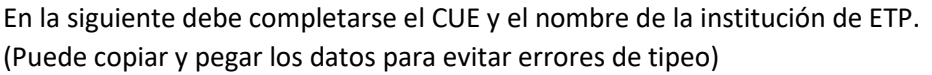

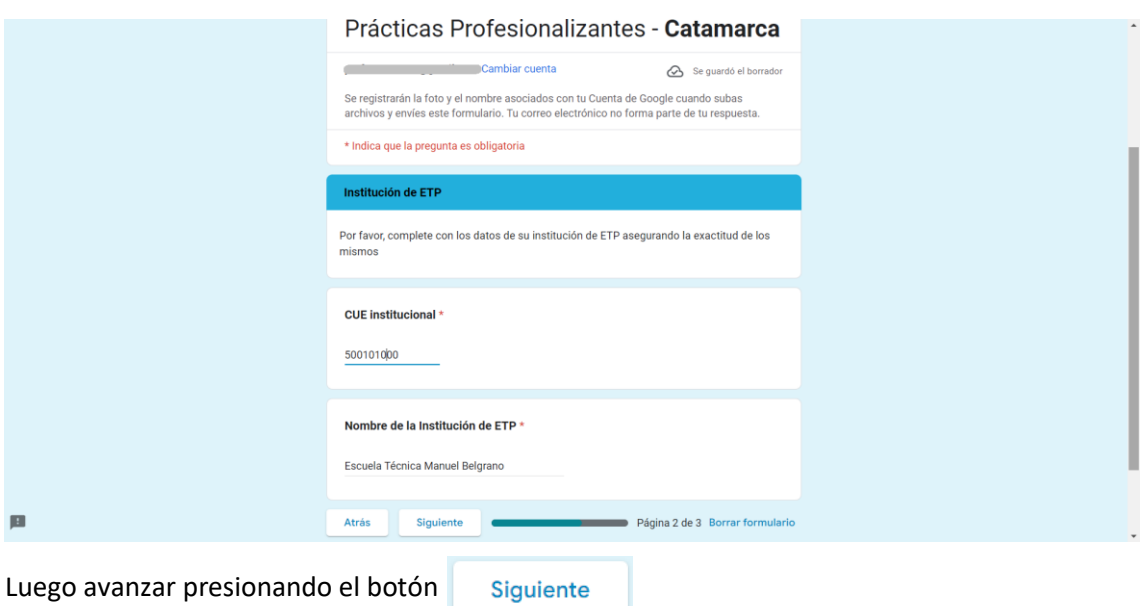

En la tercera y última página deberá cargar el documento de la **Práctica Profesionalizante**:

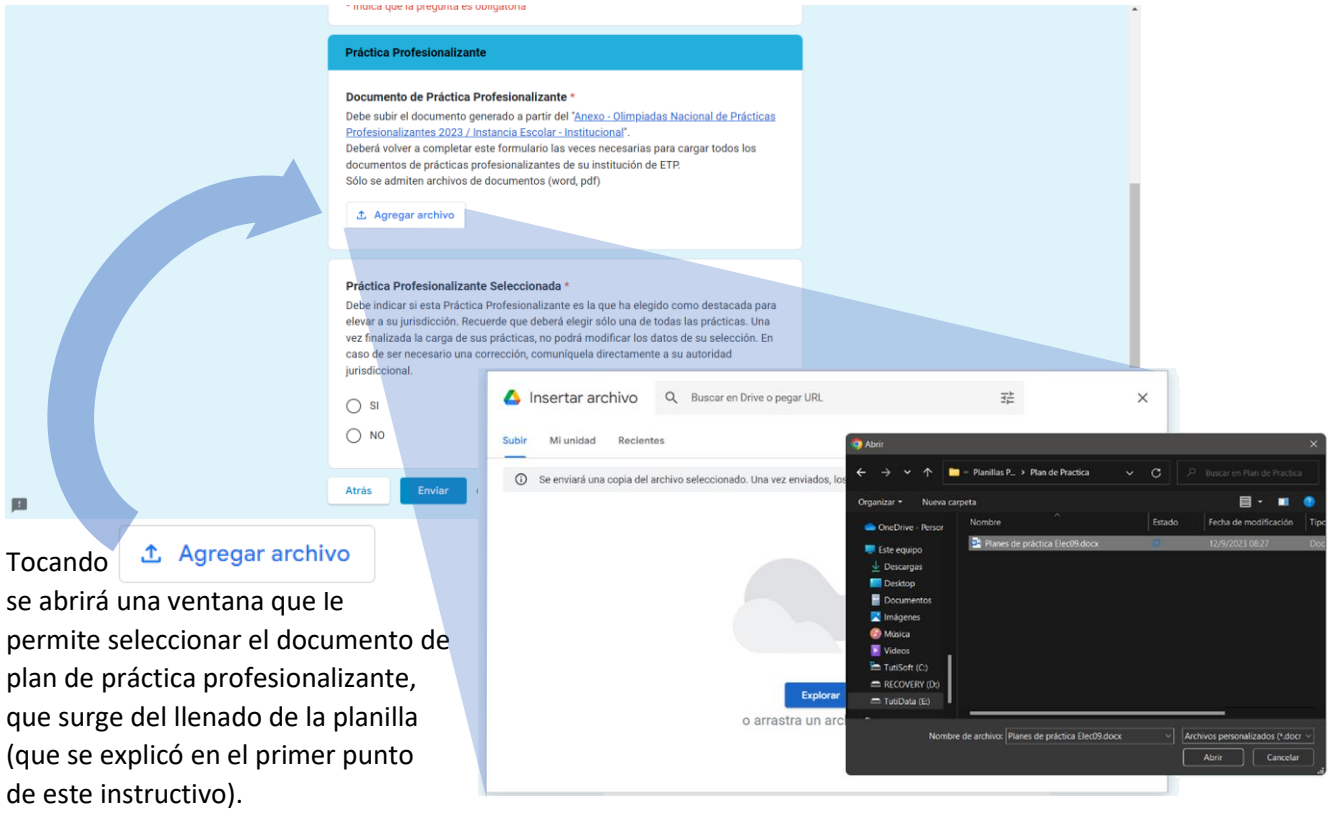

#### Antes de finalizar, **deberá indicar si el documento cargado corresponde a la Práctica Profesionalizante Seleccionada, para informar a su jurisdicción.**

Recordamos que sólo debe seleccionarse una práctica por institución, por cuanto al momento de cargar este formulario debe saber cual es la práctica seleccionada, la que marcará con la opción "Si". El resto de las prácticas deberán tener seleccionada la opción "No"

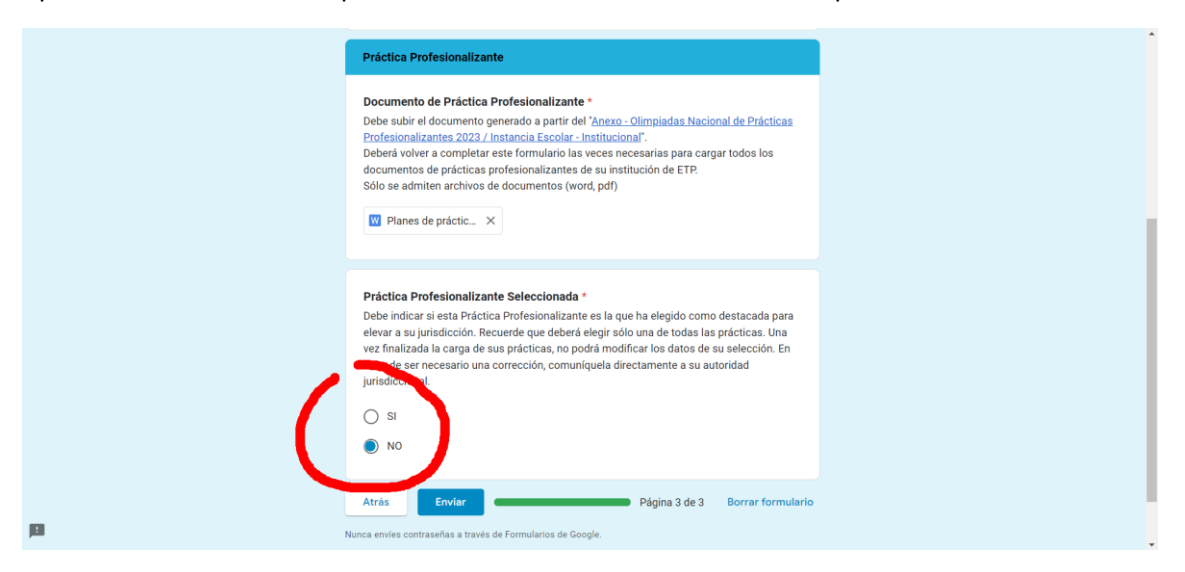

Finalizada la carga del archivo del plan de práctica profesionalizante, y marcada (por "SI" o por "NO") si es seleccionada para enviar a la jurisdicción, debe enviar el formulario presionando el botón **Enviar** 

Luego aparecerá la pantalla final que indicará "**Se ha registrado exitosamente la carga de los datos suministrados.**" De esta manera queda confirmado que todos los datos y el archivo han sido cargados correctamente.

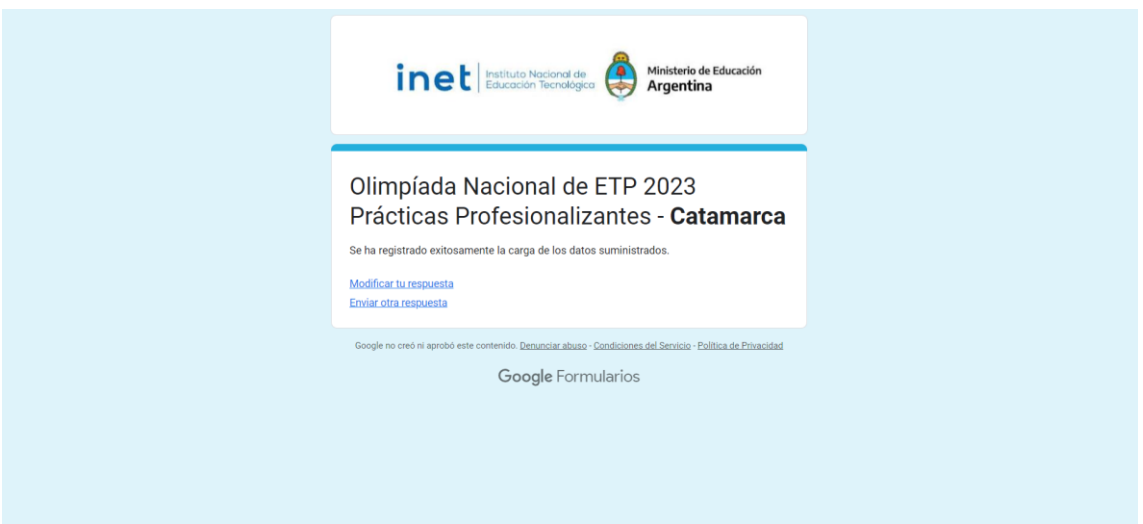

Esta página facilita seguir cargando nuevos archivos de planes de practica profesionalizante, eligiendo la opción **ENVIAR OTRA RESPUESTA**.

También permite revisar y modificar la respuesta de la carga actual.

Finalizada la carga de todos los planes de práctica profesionalizante, puede cerrarse la ventana del navegador.

Los datos ya cargados no pueden modificarse, por cuanto es importante saber con antelación cual es el plan de practica que se presentará como seleccionado a la jurisdicción.